# **myCPD QUICK START GUIDE**

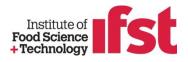

Welcome to IFST's myCPD online CPD management system!

Start by going to the IFST website: www.ifst.org/ and logging in through the Login section (right top corner) using the Username and Password provided by IFST (if you're already an IFST member you login to your account as usual)

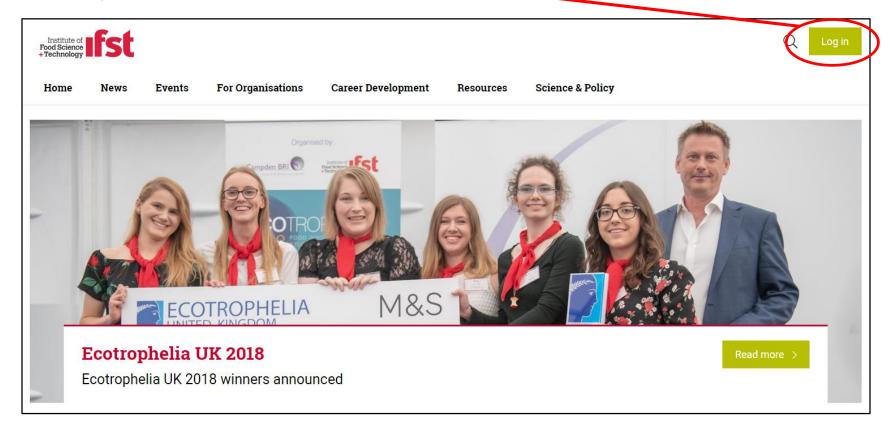

# **myCPD QUICK START GUIDE**

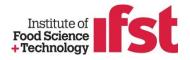

#### Logging in will bring you to your Welcome screen

| Institute of Food Science<br>+ Technology                          |                        |                    |           |                  |            | Q | My IFST | Log out |
|--------------------------------------------------------------------|------------------------|--------------------|-----------|------------------|------------|---|---------|---------|
| Home News Events                                                   | For Organisations      | Career Development | Resources | Science & Policy |            |   |         |         |
| MY IFST<br>Welcome<br>testtest @gmail.com                          |                        | est @gmail.o       | com       |                  |            |   |         |         |
| My Account<br>My Details<br>My Interests<br>My Forum Notifications | Change m               | y details          |           |                  | $\bigcirc$ |   |         |         |
| туСРД                                                              | First Name<br>Known As | Toby               |           |                  |            |   |         |         |
|                                                                    | Surname<br>Honorifics  | TEST               |           |                  |            |   |         |         |
|                                                                    |                        |                    |           |                  |            |   |         |         |

Once logged in, you can access myCPD by clicking on **myCPD** in the green box on the left

# **myCPD QUICK START GUIDE**

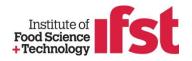

| Institute of Food Science                |                                                                | Q My IFST Log out |
|------------------------------------------|----------------------------------------------------------------|-------------------|
| Home News Events Fo                      | or Organisations Career Development Resources Science & Policy |                   |
| MY IFST<br>Welcome                       | testtest @gmail.com                                            |                   |
| testtest gmail.com                       | View Edit My results                                           |                   |
| My Account<br>My Details<br>My Interests | Change my details                                              |                   |
| My Forum Notifications                   | Title                                                          |                   |
| myCPD                                    | First Name Toby                                                |                   |
|                                          | Known As                                                       |                   |
|                                          | Surname TEST                                                   |                   |
|                                          | Honorifics                                                     |                   |
|                                          |                                                                |                   |

You can click here to edit account details and interests. Note: Non-members will not have access to Forums

## **WELCOME PAGE**

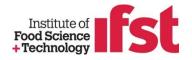

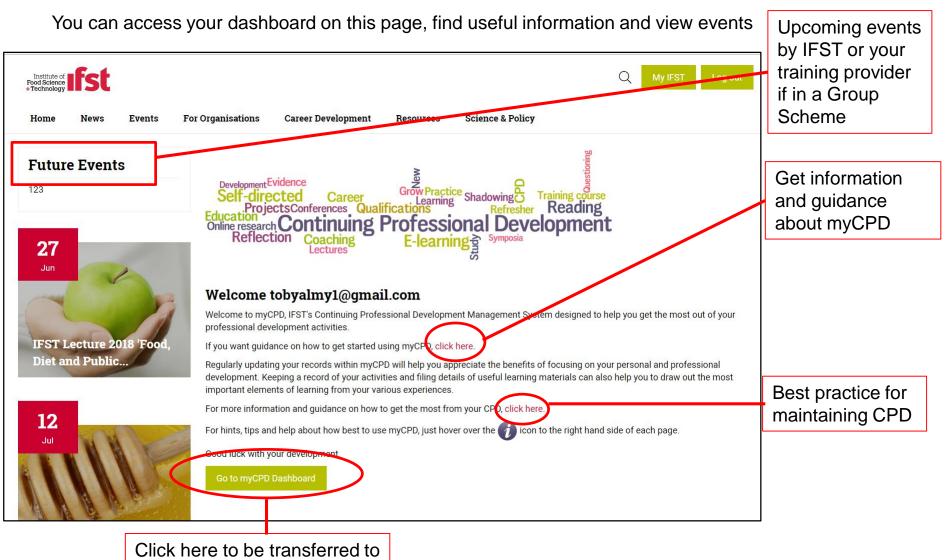

myCPD Dashboard

## **myDASHBOARD PAGE**

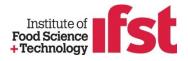

myDashboard has multiple features - as listed below Help button **mvHours myProgress** Institute of Food Science i1/2 myCPD Entries need reflection adding 0/2Entries are linked to my PDP myDashboard 0 % 8 100 % 2 months 14 days To the end or myCPD period CPD target - 35 hours **VIEW ALL ACTIVITIES** Number of activities Click on View All myHours -Time remaining which Number of Activities to access all percentage of to log and have completed learning activities logged completed hours of complete occurred entries that to date. From there you learning activities activities (based but are linked can: edit, monitor and against total hours on on a calendar pending to PDP reflection export current work target year)

## **myDASHBOARD PAGE**

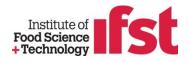

You can find your learning activities by searching date range

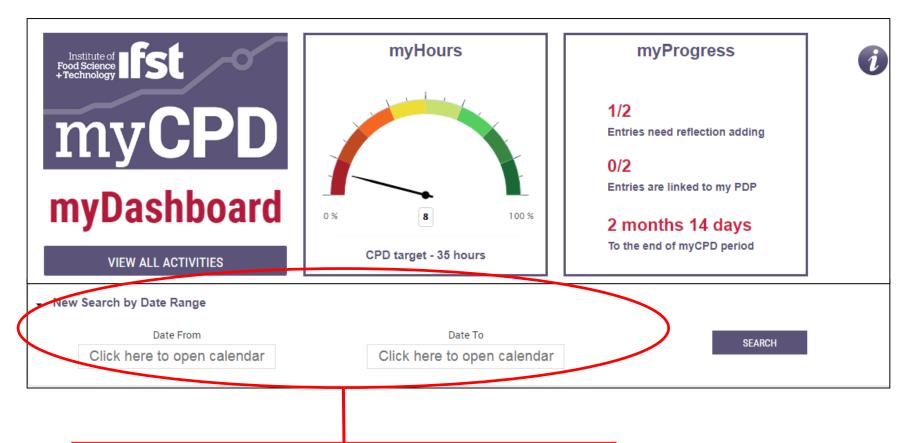

New Search – as the default view is the current calendar year, you can change the view by searching using a different date range (this will change myHours and myProgress details)

#### **STARTING TO RECORD CPD**

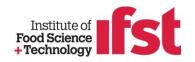

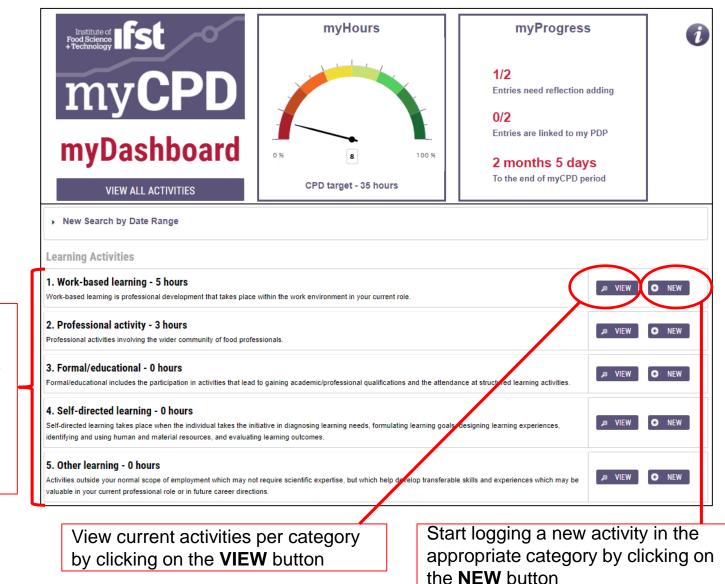

There are five categories to choose from for entering learning activities

## **STARTING TO RECORD CPD**

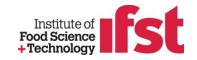

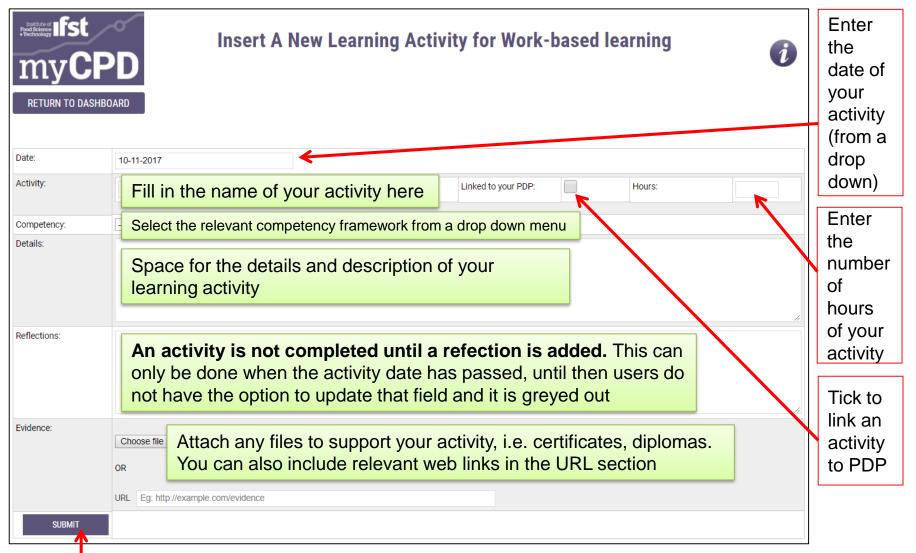

Always remember to **SUBMIT** your progress to ensure changes are saved.

## UPDATING A LEARING ACTIVITY

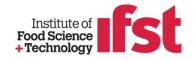

| RETURN TO DASHBOARD                    | • NEW WORK-BASED LEARNING AC |                         | earning Activities                                                                 | i                                   |  |  |  |  |  |
|----------------------------------------|------------------------------|-------------------------|------------------------------------------------------------------------------------|-------------------------------------|--|--|--|--|--|
| New Search by Date Range               |                              |                         |                                                                                    |                                     |  |  |  |  |  |
| Export Report As : Copy                | SV Excel PDF                 |                         | Filt                                                                               | er :                                |  |  |  |  |  |
| Activity Category                      | Activity                     | Name 🎍                  | Activity Details                                                                   | Action                              |  |  |  |  |  |
| 11/10/17 Work-based learning 5         | UoR                          | Miss Justyna Kolowrotna | Details: This is a test record<br>Reflection:<br>Assessor<br>Comment:<br>Evidence: | Ø VIEW<br>✓ EDIT                    |  |  |  |  |  |
|                                        |                              |                         |                                                                                    |                                     |  |  |  |  |  |
| The details of your can be exported in | -                            | ats                     | Quick <b>View</b> of<br>your activity                                              | Click to <b>Edit</b><br>any details |  |  |  |  |  |

### Enjoy myCPD!

Remember, you can always get help on the 🕖 button

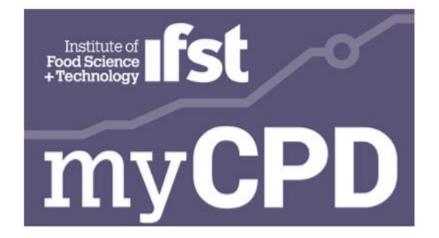

#### Good luck with your development!